## **New AED Foundation Technical Assessments Test-Taker Login Process**

## **NOTE: PRIOR TO LOGIN, TEST-TAKER MUST BE GIVEN A VALID VOUCHER CODE, AND ALSO THE TEST HE/SHE IS SUPPOSED TO TAKE I.E. "AED TECHNICAL ASSESSMENT" OR "AED TECHNICAL PRE-ASSESSMENT."**

- 1. Give test-taker an AED Foundation Technical Assessment Voucher Code.
- 2. Test-taker will login to a new URL: [http://bit.ly/aedftechassessments.](http://bit.ly/aedftechassessments)
- 3. You will see this page. Most test-takers will click on "Create Local Account" in the lower right corner.

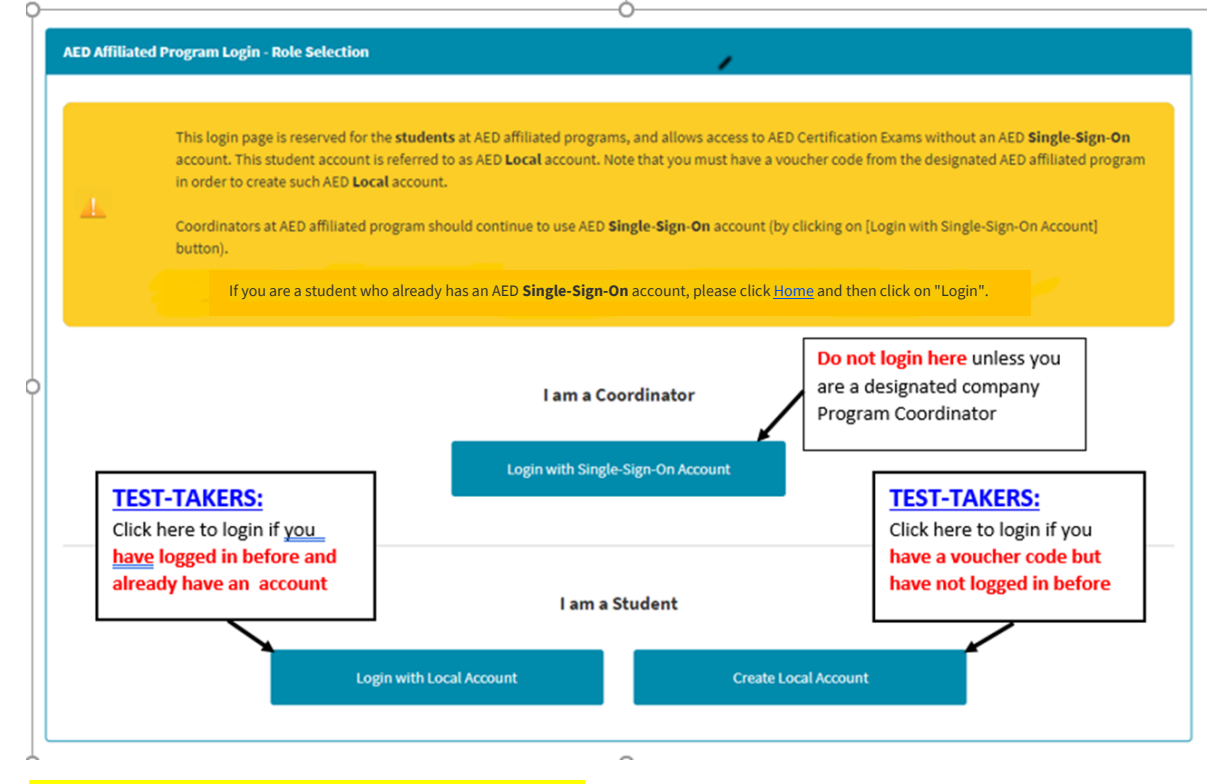

4. You are now at the Create Local Account Page. Fill in the single page of Account Information. Please use your personal address, email and phone information on this short form. It is required that you fill in all the information requested.

Note: Ensure that you enter your voucher code here. Then, Click Next.

5. You will now be at the page below. Click on "Confirm" and on the next screen Click on Proceed.

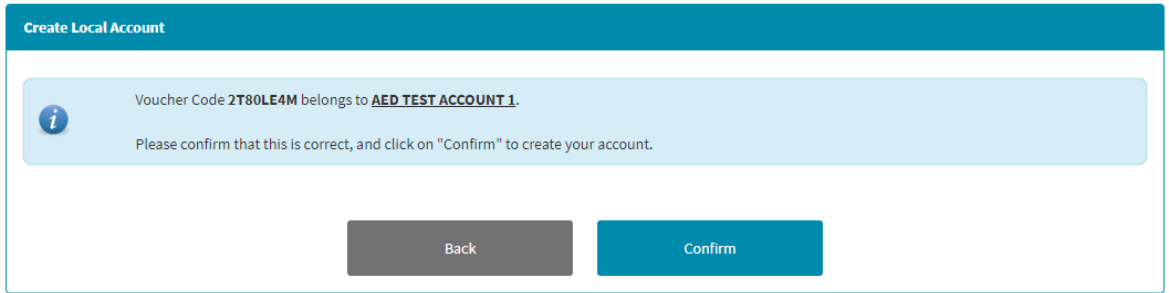

6. You are now at the Profile screen. Just answer these questions and Click Update; and on the next screen it will say "Create Your Profile. Click on Continue.

7. You will now see a screen with the voucher code you entered showing, and with the "Student" Account Type showing. On this page simply click on Apply Voucher.

Another screen will now be showing. At the bottom of that screen, it will show two available courses: a. AED Technical Assessment and b. AED Technical Pre-Assessment. Select the test that you were asked to take by the company administering the test to you.

Now another screen will show that asks which test you want to take, the English Version or the Spanish Version. Select which test version you want.

- 8. The page you are now on provides the "Acknowledgement" or terms and conditions of the assessment. These must be agreed to in order to start the assessment; when you click on "Start," it means you agree to these terms and conditions. Click on Start to start taking the assessment.
- 9. You are now at a page that shows two tabs: a.) Overview, and b.) Exam.
	- **a. On the Overview Page Tab, you will find instructions for the assessment. Read them carefully.**
	- **b. Next, Click on the Exam Tab (see image below - red arrow).**
	- **c. Take the Exam.**

## **AED Technical Assessment**

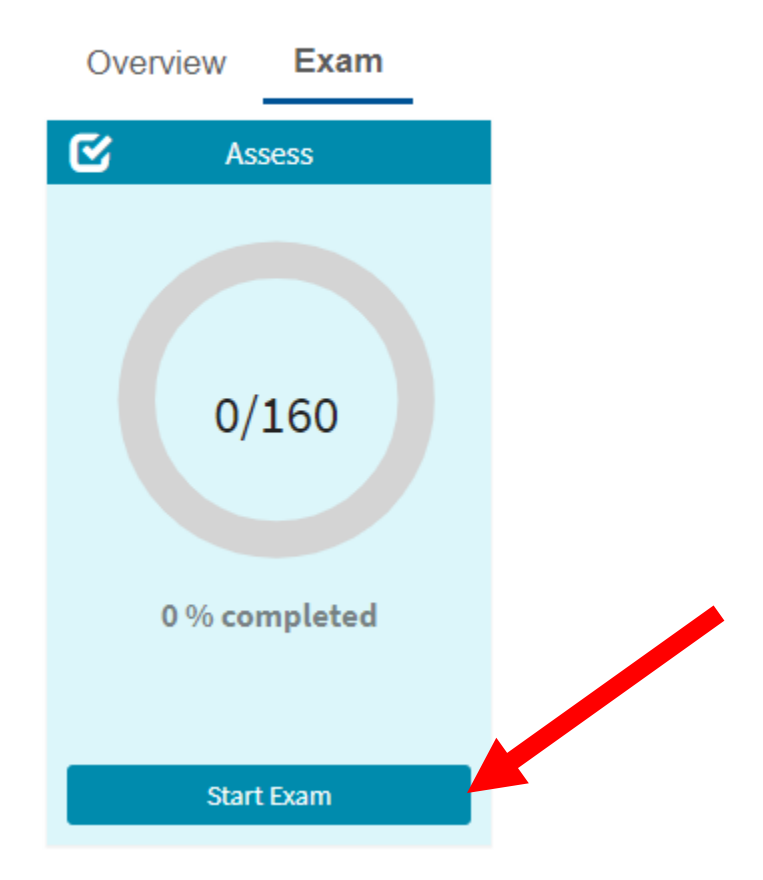